Указания к выполнению задания

# **"Проекционное черчение. Работа 1 (продолжение)"**

по курсу инженерной графики с применением компьютерных технологий

Представленные учебно-методические материалы являются частью учебного пособия (монографии): А.Л. Хейфец, А.Н. Логиновский, И.В. Буторина, Е.П. Дубовикова. 3D-технология построения чертежа. AutoCAD. Учебное пособие. *Под редакцией А.Л. Хейфеца.* 3-е издание, переработанное и дополненное. Санкт-Петербург. "БХВ-Петербург". 2005.

# Глава 3. Виды, простые разрезы, аксонометрия

После того, как создана пространственная модель детали, приступим к построению ее чертежа. Изображения, необходимые для чертежа, создаются на основе модели почти автоматически, применением ряда команд. Но в полной мере AutoCAD чертеж не строит, им нужно "руководить". Поэтому кратко приведены основные правила оформления чертежа в соответствии с существующей системой стандартов.

Чертеж модели, созданной в предыдущем разделе, как образец выполнения задания, приведен на рис. 3 2

## 3.1. Некоторые положения ЕСКД

При построении чертежа необходимо следовать требованиям Единой системы конструкторской документации (ЕСКД) [5...11], которая определяет требования к выполнению и оформлению чертежа. Рассмотрим некоторые из них, связанные с построением изображений на чертеже.

Согласно ГОСТ 2.305-68 изображения предметов на чертеже создают методом прямоугольного проецирования. В качестве изображений могут быть виды, разрезы, сечения. Вид - изображение обращенной к наблюдателю видимой части поверхности предмета. Разрез — изображение предмета, мысленно рассеченного одной или несколькими плоскостями. Сечение — изображение фигуры, получающейся в плоскости сечения предмета.

Виды, полученные проецированием на шесть граней куба (предмет располагается внутри куба), называются основными. Из них наиболее часто применяются вид спереди (главный вид), сверху и слева. Остальные основные вилы — справа, снизу и сзали. Вилы, полученные при проецировании на лругие плоскости, не параллельные основным плоскостям проекций, называют дополнительными.

Разрезы разделяются на простые, полученные одной секущей плоскостью, и сложные, полученные несколькими плоскостями. Если секущая плоскость параллельна плоскости проекций, то разрез носит название данной плоскости, например, горизонтальный, фронтальный, профильный разрезы. Эти разрезы могут быть расположены на месте соответствующих основных видов. Допускается соединять половину вида и половину разреза, каждая из которых является симметричной фигурой. Разделяющей линией служит ось симметрии, т.е. штрихпунктирная линия.

Разрез обозначают, например, А-А. Положение секущей плоскости указывают разомкнутой линией (рис. 3.1). Если секущая плоскость совпадает с плоскостью симметрии предмета, а изображение разреза расположено на месте одного из основных видов, то разрез и секущую плоскость не обозначают

Рис. 3.1. Обозначение плоскости разреза или сечения

Разрез, служащий для выяснения устройства предмета лишь в отдельном, ограниченном месте, называется местным. Местный разрез ограничивает-

ся на виде сплошной тонкой волнистой линией.

Рассмотрим, как изложенные требования ЕСКД учтены при выполнении чертежа детали (см. рис. 3.2). Леталь расположена так, что вид спереди в наибольшей мере, в сравнении с остальными видами, раскрывает форму детали. Для передачи внутренней формы выполнен полный фронтальный разрез, который помещен на место вида спереди. Поскольку секущая плоскость этого разреза совпадает с фронтальной плоскостью симметрии детали, а разрез выполнен на месте вида спереди, то данный разрез на чертеже не обозначен.

Обратите внимание, что на фронтальном разрезе ребро жесткости не заштриховано, хотя оно попало в секущую плоскость. Это особенность выполнения разрезов: тонкие элементы в продольном разрезе показываются не заштрихованным.

На месте вида слева выполнено комбинированное изображение, состоящее из половины вида слева и половины профильного разреза. С учетом требований ЕСКД половина вида находится в левой части, а половина разреза — в правой. Совмещение произведено по осевой линии. Поскольку секущая плоскость не является плоскостью симметрии детали, то плоскость и изображение разреза обозначены. Найдите на виде сверху разомкнутую линию А-А и соответствующее обозначение разреза над его изображением.

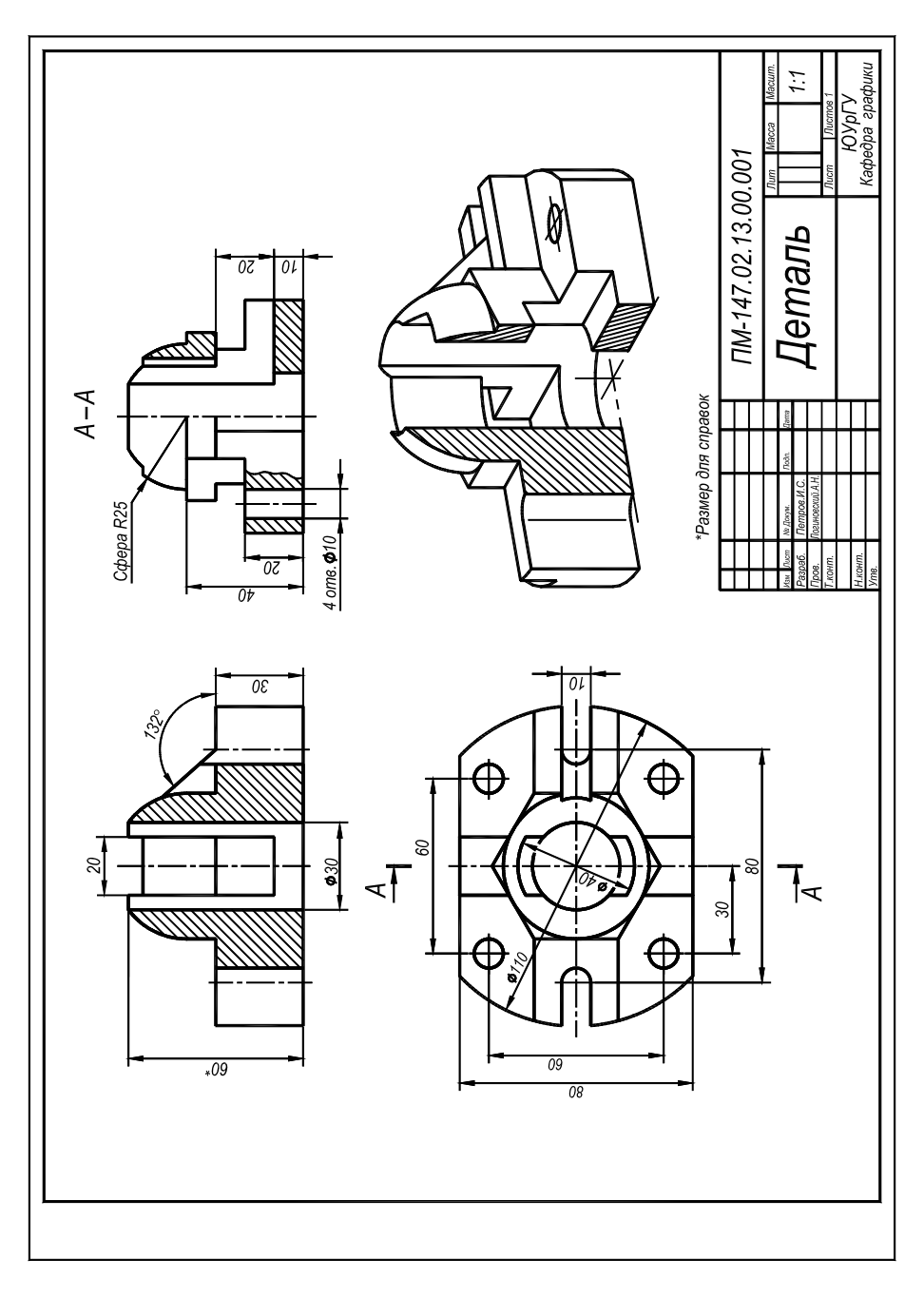

**Рис. 3.2.** Чертеж к заданию "Простые виды и разрезы"

Чтобы показать, что крепежные отверстия основания являются сквозными и цилиндрическими, потребовался еще один разрез, так как секущие плоскости двух предыдущих разрезов не проходят через эти отверстия. С этой целью выполнен местный разрез на виде слева. Найдите его на чертеже.

Согласно требованиям задания на чертеже проставлены размеры, выполнено аксонометрическое изображение с пространственным разрезом. Изображена рамка и основная надпись.

## **3.2. Построение основных видов и простых разрезов**

Как отмечалось, для solid-модели<sup>1</sup> AutoCAD автоматически строит виды и разрезы. Предусмотрено два варианта их построения. Первый — применением команды SOLPROF, которая построит проекцию, содержащую все линии видимого и невидимого контура. Разрез данная команда не создает. Его можно получить самостоятельно на основе линий контура. Подробнее о команде SOLPROF см. разд. 4.4.

 $\overline{a}$ 

 $1$  Для solid-моделей применяют также термин "твердотельные модели" или "тела".

Второй вариант — командами SOLVIEW, SOLDRAW, которые формируют все требуемые для чертежа плоские отображения модели, ее виды, разрезы, сечения, а также размещают эти изображения на специально созланных слоях. При выполнении настоящего залания слелует применить этот вариант.

Команды SOLPROF, SOLVIEW, SOLDRAW МОЖНО ВЫЗВАТЬ ИЗ МЕНЮ Draw (Рисование) \ Solids (Тела)\ Setup (Подготовка) или из панели инструментов Solids.

### Дополнительные настройки

Чертеж создается в том же файле, в котором построена модель. В дополнение к настройкам, выполненным при создании модели (см. разд. 2.3), для построения чертежа необходимы еще следующие настройки:

- проверьте наличие на экране панелей инструментов Solids и Solids Editing;
- перейдите на второй лист, указав закладку Lavout2. Повторите настройки второго листа, как и первого, то есть удалите дежурное видовое окно, настройте лимиты по формату А3 и отобразите их на экран (см. разд. 2.3);
- переименуйте закладку Lavout2, для этого щелкните по ней правой кнопкой мыши, в возникшем контекстном меню укажите Rename и введите новое имя, например, Окна проекций;
- задайте нужный тип штриховки, которая будет применена при автоматическом выполнении разрезов. Для этого ведите с командной строки имя системной переменной немаме и тип штриховки металлов аnsi31:
	- hpname  $\max_{i=1}$
- созлайте еще рял слоев: Исходное окно. Оси. Тонкая. Размеры. Штамп: присвойте слоям различный цвет: лля слоя Контур установите толшину линии 0.5...0.8. лля слоя Ocu загрузите и установите тип линии Center. Слелайте текущим слой Исходное окно.

### Исходное видовое окно

На новом чистом листе создайте одно видовое окно, поместив его внизу экрана, справа (см. рис. 3.3, д). Размеры окна желательно задать так, чтобы деталь отобразилась в нем в масштабе, приблизительно равном 1:

□ View (Вид) Viewports (Вэкраны) 1 \ 200, 0 — это левый нижний угол окна \ @ 120, 90 — размеры окна.

Установите в новом видовом окне вид сверху:

- перейдите в пространство модели, нажав кнопку MODEL PAPER (Модель Лист) в статусной строке или  $\Box$ дважды щелкнув в области окна (для выхода на лист нужно дважды щелкнуть вне видового окна);
- **D** View \3D Views (3M Bиды) \ Top (CBepxy) или укажите кнопку панели инструментов View;
- П восстановите в видовом окне мировую систему координат МСК:
	- $ucs \sqrt{Word} \sqrt{Hll}.$

 $\Box$ 

залайте в окне масштаб отображения так, чтобы молель занимала основную часть вилового окна.

Можно задать масштаб отображения точно:

- $\Box$  zoom \ s (опция Scale Масштаб) \ 1XP (XP суффикс, указывающий на задание масштаба отображения по отношению к листу):
- если изображение не помещается в видовом окне, то примените панорамирование а если этого нелостаточно, то выйдите на лист и "ручками" увеличьте рамку окна.

Таким образом, создано исходное видовое окно, которое послужит основой для формирования видов и разрезов командами SOLVIEW и SOLDRAW.

## 3.3. Построение проекций командами SOLVIEW и SOLDRAW

Построение каждой проекции модели или ее разреза выполняется в два этапа.

Сначала командой SOLVIEW создают специальное видовое окно. При его создании указывают, какая проекция должна быть получена в этом окне - это может быть вид в плане ПСК, ортогональный или дополнительный вид, а также простой разрез проецирующей секущей плоскостью. Внешне специальное

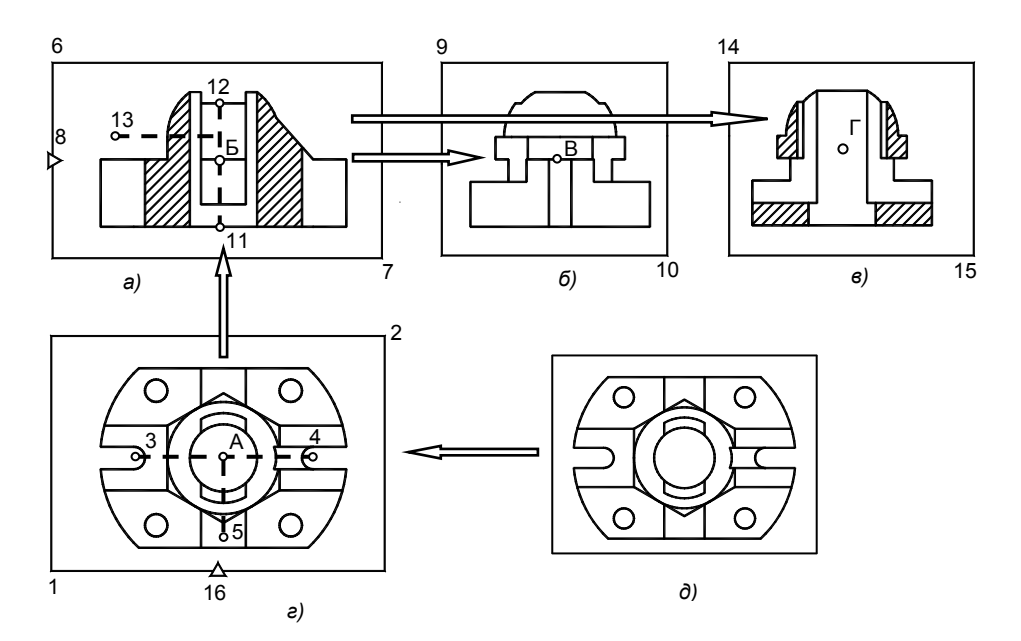

**Рис. 3.3.** Схема построения видов и простых разрезов к заданию "Простые виды и разрезы"

окно не отличается от обычных видовых окон: в нем видна исходная пространственная модель. Однако только на основе этого окна возможен второй этап.

На втором этапе командой SOLDRAW модель в специальном видовом окне преобразуют до заданной проекции: вида или разреза, которая была указана при создании этого окна.

Если чертеж содержит несколько видов и разрезов, то можно, создав командой SOLVIEW одно специальное окно, сразу довести его командой SOLDRAW и перейти к построению следующей проекции. Однако можно создать командой SOLVIEW все необходимые для чертежа специальные окна, а затем командой SOLDRAW воедино довести их до проекций.

На рис. 3.3 показано построение проекций и разрезов для получения чертежа рассматриваемой модели. Это вид сверху (рис. 3.3, *г*), фронтальный разрез (рис. 3.3, *а*), вид слева (рис. 3.3, *б*), и профильный разрез (рис. 3.3, *в*). Последние два изображения на чертеже будут объединены в единое, содержащее половину вида и половину разреза.

### **Вид сверху**

Применим команду SOLVIEW с опцией ucs. В этом варианте команда создает вид в плане ПСК, мировой или текущей:

- перейдите в исходное окно и убедитесь, что в нем установлена МСК;
- solview или укажите кнопку панели **Solids** \ u (опция ucs) \ ПЩ то есть текущая ПСК \ задайте масштаб 1 \ укажите курсором положение центра вида (точка *А*, см. рис 3.3, *г*) — возникло изображение с центром в указанной точке, изображение можно перемещать, указывая новое положение точки *А* \ ПЩ — утвердите положение вида \ создайте рамку видового окна, указав два противоположных угла рамки, например, точки 1 и 2 \ присвойте окну имя, например, *top* \ ПЩ.

#### *Результат*

Создано новое видовое окно (см. рис. 3.3, *г*). В окне видна модель, дан вид сверху. Созданы четыре новых слоя: слой *Vports*, на который помещена рамка окна, слой *top-Vis* для последующего размещения на нем линий видимого контура проекции, *top-Hid* — для линий невидимого контура и *top-Dim —* для простановки размеров на виде сверху. При построении разреза создается еще один слой с префиксом *HAT* для линий штриховки. Созданные слои можно посмотреть в окне управления слоями, например, командой LAYER.

"Доведем" окно, то есть построим в нем вид сверху как проекцию модели:

**S** soldraw  $\mathbb{U}$  \ укажите рамку специального окна вида сверху, созданного командой SOLVIEW \ ПЩ.

*Результат*

В окне построена проекция — вид сверху. Слой с исходной solid-моделью избирательно заморожен в данном окне.

### **Ортогональные проекции и простые разрезы**

Для построения ортогональных проекций нужно применить команду SOLVIEW с опцией Ortho, для разреза — ту же команду с опцией Section. Команда SOLVIEW применяется к ранее созданному окну и формирует новое окно. Так, для проекции вида спереди и фронтального разреза за основу берется любое окно, в котором установлен вид сверху (см. рис. 3.3, *г, д*). Вид слева и профильный разрез можно получить на основе окна вида спереди или фронтального разреза, как на рис. 3.3, *а*. Их можно построить также на основе одного из окон, содержащих вид сверху, но в последнем случае полученное изображение потребуется повернуть на 90<sup>0</sup>.

При построении *разреза* команда SOLVIEW потребует указать секущую плоскость. Так как плоскость разреза проецирующая, то потребуется указать лишь две точки плоскости. Их можно задать с помощью объектной привязки как характерные точки детали. Если секущая плоскость параллельна одной из плоскостей проекций, то достаточно задать одну точку с объектной привязкой, а для задания второй сместить курсор в режиме Ortho и указать произвольную точку. Например, для построения фронтального разреза детали (см. рис. 3.3, *г*) следует с объектной привязкой **Center** (Центр) указать точки 3 и 4, как центры дуг, или указать центр окружности отверстия, затем в режиме Ortho указать любую точку справа или слева от центра.

При построении *ортогонального вида* команда SOLVIEW потребует задать направление проецирования. Направление задается путем указания средней точки одной из сторон рамки исходного видового окна. Так, для вида спереди потребуется указать точку 16, а для построения вида слева — точку 8 (см. рис. 3.3, *а,г*).

#### **Фронтальный разрез и вид спереди:**

 solview \ S (опция Section) \ задайте положение секущей плоскости, для этого активизируйте окно вида сверху, исходное или специальное, включите объектную привязку **Center** и укажите точки 3 и 4 (см. рис. 3.3, *г*), либо примените другие варианты задания секущей плоскости \ переместите курсор вниз и укажите точку 5, определив тем самым направление проецирования \ задайте масштаб нового изображения равным 1 \ переместите курсор вверх и укажите точку *Б* как центр окна фронтального разреза (см. рис. 3.3, *а*), указывать можно несколько раз  $\Pi \mathbb{H}$  — утвердите положение окна  $\partial \Pi$ еледелите прямоугольник видового окна, указав точки 6 и 7 присвойте окну имя, например, *front\_s* \ ПЩ.

#### *Результат*

Создано специальное окно для фронтального разреза. Созданы еще четыре новых слоя, имена которых начинаются с имени видового окна, а суффиксы соответствуют назначению слоя, как это было сказано для окна вида сверху. Например, слой *front\_s -Vis* для последующего размещения на нем линий видимого контура формируемого разреза.

"Доведем" окно, то есть построим в нем разрез модели:

 $\Box$  soldraw \ укажите рамку созданного окна \ ПЩ — построен разрез, выполнена его штриховка.

Если в вашем варианте задания требуется создать вид спереди, то выполните:

- $\Box$  solview \ 0 (опция Ortho) \ укажите точку 16 на нижней стороне рамки окна вида сверху (см. рис. 3.3, *г*)  $\lambda$ задайте масштаб вида равным 1  $\lambda$  укажите точку *Б* как центр окна вида  $\Pi$ III  $\lambda$  укажите угловые точки 6 и 7  $\lambda$ присвойте окну имя, например, front \ ПЩ;
- $\Box$  soldraw \ укажите рамку созданного окна вида \ ПЩ построен вид спереди.

#### **Вид слева и профильный разрез:**

- $\Box$  solview \ O \ укажите точку 8 на левой стороне рамки окна вида спереди (см. рис. 3.3, *а*) \ задайте масштаб вида равным 1 \ укажите точку В как центр окна вида слева (см. рис. 3.3, *б*) \ ПЩ \ укажите угловые точки 9 и 10 \ присвойте окну имя, например, *left* \ ПЩ — создано специальное окно для вида слева.
- solview \ S \ задайте положение секущей плоскости, для этого активизируйте окно вида спереди, включите объектную привязку **Midpoint** (Середина) и укажите точки 11 и 12 (см. рис. 3.3, *а*) \ переместите курсор влево и укажите точку 13 \ задайте масштаб нового изображения равным 1 \ переместите курсор вправо и укажите точку *Г* — центр окна профильного разреза (см. рис. 3.3, *в*) \ ПЩ \ определите прямоугольник видового окна, точки 14 и 15 \ присвойте окну имя, например, *left\_s* \ ПЩ — создано окно для профильного разреза;
- soldraw \ укажите рамки созданных окон вида и разреза \ ПЩ построены вид слева и профильный разрез.

Итак, построены все требуемые для чертежа виды и разрезы. Изображения размещены в видовых окнах. В этих окнах слой с исходной solid-моделью избирательно заморожен, то есть содержатся только линии, образующие плоские проекции — виды и разрезы.

Если сечения разрезов заштрихованы неприемлемым типом штриховки (это возможно, если заранее не задали образец штриховки *ansi31* в переменной HPNAME), скорректируйте штриховку:

 hatchedit (команду можно вызвать из меню **Modify** (Редакт)\ **Object** (Объект) \ **Hatch (**Штриховка**)**) \ укажите штриховку и в открывшемся диалоговом окне скорректируйте ее параметры \ ПЩ.

## **3.4. Вынос проекций на лист**

Проекции модели, составляющие основу ее чертежа, созданы и на данном этапе находятся в пространстве модели. Для получения чертежа (см. рис. 3.2) требуется построить изображение, содержащее половину вида слева с половиной профильного разреза, построить местный разрез, проставить размеры, разместить проекции внутри рамки формата и др. Эти действия можно проводить по двум вариантам.

Первый вариант предусматривает продолжение работы над проекциями в пространстве модели, в тех же видовых окнах, в которых проекции были созданы. Этот вариант, называемый далее *оконным*, рассмотрен в *разд. 6.5*.

По второму варианту проекции выносятся из пространства модели на лист, и все работы по редактированию и компоновке чертежа производятся в единой плоскости листа. Вынос проекций на лист, хотя и потребует дополнительных трудозатрат, в последующем существенно упрощает простановку размеров и оформление чертежа. Применим этот вариант.

## **Новый лист**

Выносимые на лист проекции можно размещать на том же листе, на котором находятся видовые окна. Однако удобнее создать новую, третью страницу листа и на ней завершать чертеж. Для создания третьего листа:

 **Insert** (Вставка) \ **Layout** (Лист) \ **Now Layout** (Новый лист) \ Задайте имя нового листа, например, *Чертеж*. Далее выполните настройку, нового листа как предыдущих листов, то есть удалите дежурное видовое окно, настройте лимиты по формату А3 и отобразите их на экран.

Новый лист можно создать через контекстное меню, вызываемое щелчком правой кнопкой мыши по одной из существующих закладок.

## **Вынос на лист через буфер обмена**

 Активизируйте окно, линии которого выносите на лист (например, окно вида сверху) — двойной щелчок левой кнопкой мыши по области окна.

Убедитесь, что в активном окне ПСК параллельна плоскости вида. Иначе установите ее таковой:

- $\Box$  ucs \ v (опция View по виду окна) или укажите кнопку **[**Д] панели инструментов UCS;
- **О** укажите кнопку стандартной панели инструментов \ выберите рамкой все линии, образующие проекцию \ ПЩ — линии, составляющие изображение, скопированы в буфер обмена;
- перейдите на лист*,* указав закладку этого листа (в нашем примере на страницу *Чертеж*) \ укажите кнопку

той же панели — появился след изображения, перемещаемый вслед за курсором \ укажите точку вставки изображения, поместив его на свободное место экрана — изображение вынесено на лист.

## **Вынос на лист созданием блока**

Вынос через буфер обмена простой, но не надежный вариант. Иногда вместо изображения появляется прямая линия, то есть изображение вставляется перпендикулярно экрану. В этом случае следует применить вставку через блок:

активизируйте видовое окно и убедитесь, что ПСК в этом окне параллельна плоскости вида;

- **Draw** (Рисование) \ **Block** (Блок) \ **Make** (Создать)\ в диалоговом окне создания блоков задайте имя блока, например, 1 \ указав кнопку **Pick Point (**Укажи точку**)**, задайте точку вставки, например, левый нижний угол конвертируемой проекции \ указав кнопку **Select Objects (**Выбери объекты), выберите все линии, заключаемые в блок \ задайте режим **Retain (**Сохранить), при котором создается блок и сохраняется исходный объект \ ОК создан блок из всех линий видового окна;
- перейдите на лист (в нашем примере это лист с именем *Чертеж*) и вставьте созданный блок:
- **Insert** (Вставка) \ **Block** (Блок) \ задайте имя вставляемого блока \ ОК \ на экране укажите точку вставки изображения.

Повторите указанные действия для остальных окон, то есть переведите на лист изображения всех созданных видов и разрезов. Изображения разместите подобно тому, как были размещены их видовые окна (см. рис. 3.3).

После копирования проекции из пространства модели на лист, проекцию в пространстве модели можно удалить для уменьшения объема файла. Можно удалить и видовое окно.

## **3.5. Редактирование изображений**

Изображения, которые AutoCAD построил в автоматическом режиме, могут требовать редактирования (доработки) для приведения их в соответствие с ЕСКД. Так, для рассматриваемой детали необходимо на фронтальном разрезе удалить штриховку с ребра жесткости, создать изображение, содержащее половину вида слева, совмещенную с половиной профильного разреза, и построить местный разрез.

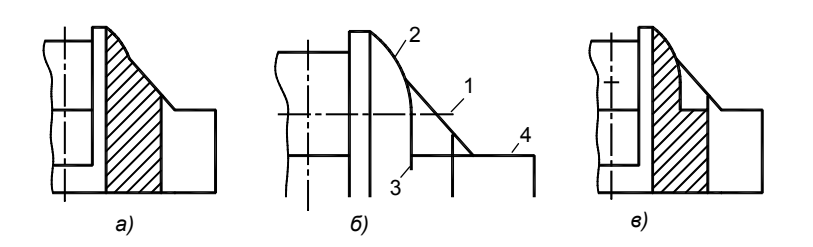

**Рис. 3.4.** Удаление на разрезе штриховки ребра жесткости

## **Ребро жесткости**

Согласно ГОСТ 2.305 – 68 тонкие стенки, например, ребра жесткости в продольных по отношении к ним разрезах показывают не заштрихованными. Это повышает наглядность чертежа. В нашем примере деталь имеет ребро жесткости, разрезаемое вдоль. AutoCAD, "не зная" указанного выше требования, показывает на фронтальном разрезе ребро жесткости заштрихованным (рис. 3.4, *а*). Необходимо стереть штриховку разреза, построить контур ребра и заново выполнить штриховку разреза, не включая ребро в контур штриховки.

Штриховку разреза AutoCAD выполняет воедино для всего сечения. Поэтому приходится командой ERASE удалить всю штриховка разреза (рис.3.4, б). Контур ребра проще всего воссоздать на основе имеющихся линий контура в следующей последовательности. Провести горизонтальную ось сферы 1. Командой EXTEND удлинить дугу 2 до оси 1 — восстановлен очерк сферы. Из нижней конечной точки дуги провести вертикальный отрезок 3 — очерк призмы. До него удлинить горизонтальный отрезок 4 контура основания. После этого командой TRIM осталось удалить лишние сегменты отрезков 3 и 4 и заново выполнить штриховку разреза (рис 3.4, в).

### **Совмещение половины вида с половиной разреза**

Совмещение выполняют с целью повышения информативности изображений и сокращения их количества на чертеже. Пример построения изображения, совмещающего половину вида слева с половиной профильного разреза, показан на рис. 3.5. Обратите внимание, что на совмещенном изображении вид выполняется в левой части, а разрез в правой:

- на исходных изображениях вида и разреза (рис. 3.5, *а*) проведите вертикальные оси симметрии, применяя режим Ortho и объектную привязку **Midpoint** (Середина);
- командами TRIM и ERASE удалите часть вида, расположенную справа от оси, и часть изображения разреза слева от оси (рис. 3.5, б). Если изображения являются вставками блоков (при указании выделяются как единое целое), их нужно предварительно "взорвать" командой EXPLODE;
- поскольку штриховка разреза выполнена воедино для всего разреза, то ее придется полностью удалить (позднее ее заново выполним для правой части разреза);
- командой MOVE совместите подготовленные части изображений, например, перенесите изображение разреза до совмещения с видом. В качестве базовой точки перемещения можно с объектной привязкой указать точку 2, а в качестве второй точки перемещения — точку 1 (рис. 3.5, *б, в*).

В общем случае совмещение изображений выполняется по осевой линии, как на рис. 3.5, *в*. Однако имеется ряд исключений, когда с осью симметрии совпадает проекция ребра призмы или пирамиды. В этом случае на чертеже необходимо пояснить, к какой части изображения относится ребро. Для этого проводят линию обрыва, смещая тем самым границу вида и разреза так, чтобы подчеркнуть видимость ребра. Например, на рис. 3.6, *а* показан фрагмент чертежа модели, у которой на наружной поверхности имеется ребро призмы, совпадающее с осью симметрии проекции. Чтобы подчеркнуть принадлежность ребра к виду, проведена линия обрыва, смещенная вправо от оси и расширяющая область вида. На рис. 3.6, *б*

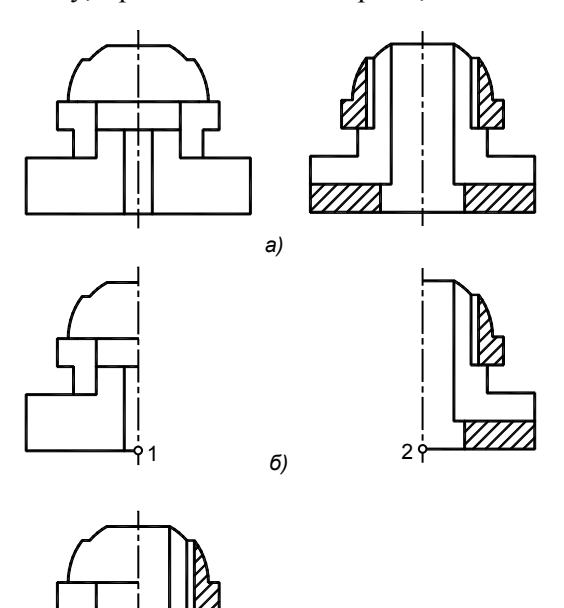

*в)* 

**Рис. 3.5.** Создание изображения, совмещающего половину вида слева с половиной профильного разреза: *а* — исходные изображения; *б* — удаление половины каждого изо-

бражения; *в* — совмещение по точкам 1 и 2

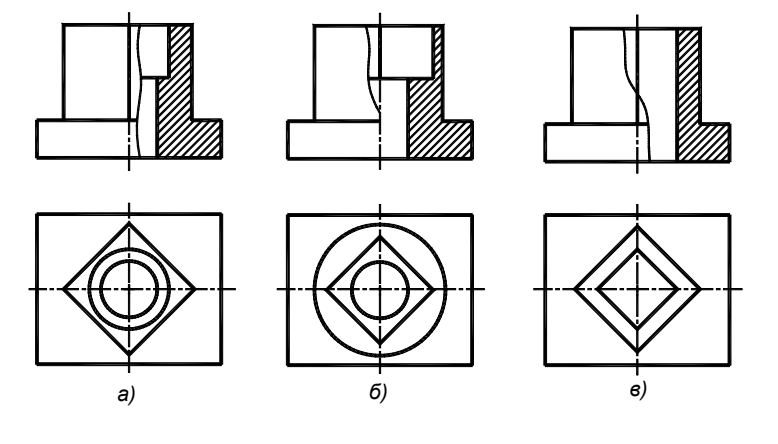

**Рис. 3.6.** Совмещение половины вида и половины разреза при наличии ребра, расположенного по оси симметрии: *а* — наружное ребро; *б* внутреннее ребро; *г* — два ребра, наружное и внутреннее

ребро находится на внутренней поверхности модели, поэтому проведена линия обрыва, расширяющая область разреза. На рис. 3.6, *в* дан пример совмещения, когда ребро есть и на наружной и на внутренней поверхности модели.

Линия совмещения в рассмотренных частных случаях проводится как тонкая сплошная волнистая линия чертежа. Для ее построения применяют команду PLINE (Ло-

маная) или SPLINE (Сплайн). Линию сначала проводят с некоторым запасом (рис. 3.7), затем подрезают по контуру командой TRIM. Для удлинения линий контура в сторону линии обрыва применяют команду EXTEND (Удлини). Для обрезки линий другой части изображения применяют команду TRIM.

## **Местный разрез**

 $1=2$ 

Для построения местного разреза нужно дополнить вид линиями внутреннего контура, выявляемого разрезом, провести линию обрыва и выполнить штриховку. На рис. 3.7 показан пример выполнения местного разреза, поясняющего форму крепежного отверстия детали. Разрез выполнен на месте вида слева (см. рис. 3.2).

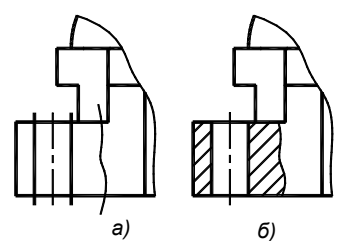

**Рис. 3.7.** Местный разрез: *а* — построение внутреннего контура и линии обрыва, *б* — подрезка линий и штриховка

## **3.6. Компоновка чертежа**

После того, как изображения чертежа созданы и отредактированы, разместим их внутри рамки формата А3 (рис. 3.8). Выбор этого формата продиктован размерами изображений.

Вставьте на лист рамку и основную надпись формата А3:

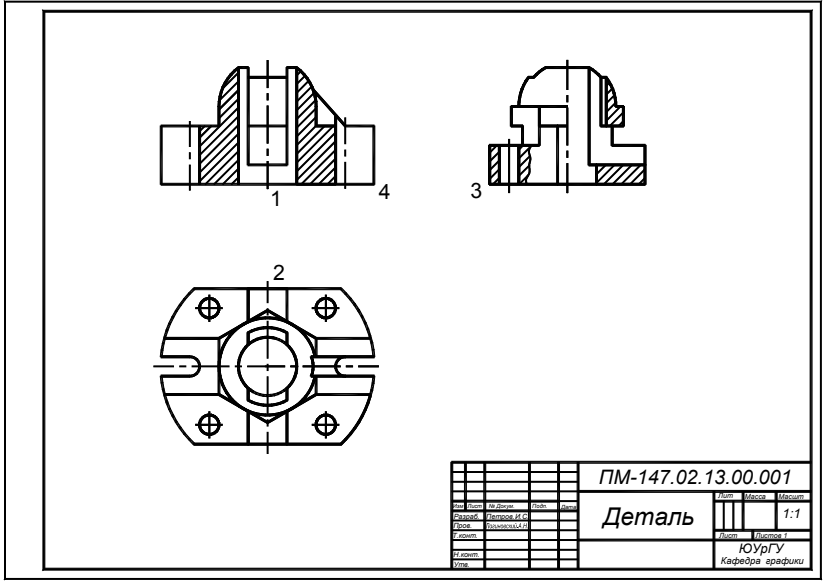

**Рис. 3.8.** Размещение основных изображений внутри рамки формата

 **Insert** (Вставка) \ **Block** (Блок) \ в диалоговом окне укажите **Browse** (Обзор), найдите и укажите файл *a3.dwg* \ OK;

 $\Box$  укажите точку вставки 0,0 \ согласитесь с остальными предложениями диалогового окна \ ОК.

Если изображения были расчленены на линии, то перед компоновкой их целесообразно временно конвертировать в блоки и перемещать как единое целое. Для конвертирования:

 **Draw** (Рисование) \ **Block** (Блок) \ **Make (**Создать**)** \ в диалоговом окне создания блоков задайте имя блока, например, 5 \ **Pick Point** (Укажи точку) — задайте точку вставки, указав, например, левый нижний угол конвертируемой проекции \ **Select Objects (**Выбери объекты**)** — выберите все линии, заключаемые в блок; задайте режим **Convert to block**

(Преобразовать в блок)\ ОК — создан блок из всех линий видового окна;

 Проверьте, что из линий проекций создан блок. Для этого укажите проекцию — она должна выделиться как единое целое.

Далее командой MOVE перемещаем подготовленные изображения. Для обеспечения проекционной связи применим средство объектного слежения:

 включите объектную привязку **Endpoint** (Конечная) и объектное слежение — кнопка **OTRACK** (Ослеж) в статусной строке.

Первым переместим изображение вида сверху. По отношению к нему будем размещать остальные проекции:

- $\Box$  move \ выберите все линии изображения вида сверху \ ПЩ \ укажите какую-либо точку внутри проекции \ переместите изображение во внутреннюю область рамки, задав его положение как на рис. 3.8;
- move \ выберите все линии вида спереди \ ПЩ \ укажите в качестве базовой нижнюю точку 1 осевой линии перемещаемого вида спереди (см. рис. 3.8) \ коснитесь курсором конечной точки 2 осевой линии вида сверху \ переместите курсор вверх — должна возникнуть вертикальная прерывистая линия слежения \ в режиме слежения укажите положение перемещаемого изображения.

#### *Результат*

Вид спереди установлен в проекционной связи относительно вида сверху.

Подобным образом перемещаем изображение вида слева:

 $\Box$  move \ выберите все линии вида слева \ ПЩ \ укажите в качестве базовой угловую точку 3 \ коснитесь курсором угловой точки 4 вида спереди \ переместите курсор вправо — должна возникнуть горизонтальная линия слежения \ в режиме слежения укажите положение перемещаемого изображения.

Проекционной связи можно также добиться перемещением с применением точечных фильтров или вспомогательных вертикальных и горизонтальный линий. Последующие перемещения проекций на чертеже нужно выполнять в режиме ORTHO, сохраняя установленную проекционную связь.

Если проекции были конвертированы в блоки, то после завершения компоновки их нужно расчленить (EXPLODE).

## **3.7. Простановка размеров**

Будем придерживаться геометрического метода простановки размеров, по которому деталь рассматривается состоящей из простых геометрических фигур. Для каждой фигуры необходимо задать размеры, определяющие ее форму и положение. Например, параллелепипед задается тремя размерами формы (длина, ширина, высота); цилиндр — двумя размерами, шар — одним. Положение каждой фигуры определяется еще как минимум тремя размерами, например, XYZ-координаты угла параллелепипеда или центра сферы. Размеры, определяющие взаимосвязь между фигурами, называются координатными; размеры габаритов всей детали — габаритными.

Если размеры ставят на совмещенном изображении вида и разреза, то размеры, относящиеся к виду, ставят со стороны вида, а размеры, относящиеся к разрезу — со стороны разреза. Это правило поясняется на рис. 3.9, *а*, где показаны размеры, проставленные на совмещенном изображении вида слева и профильного разреза (см. также рис. 3.2). Размеры 20, 40 и R25 относятся к видимому контуру проекции и проставлены со стороны вида, остальные размеры относятся к внутренним элементам и показаны на разрезе.

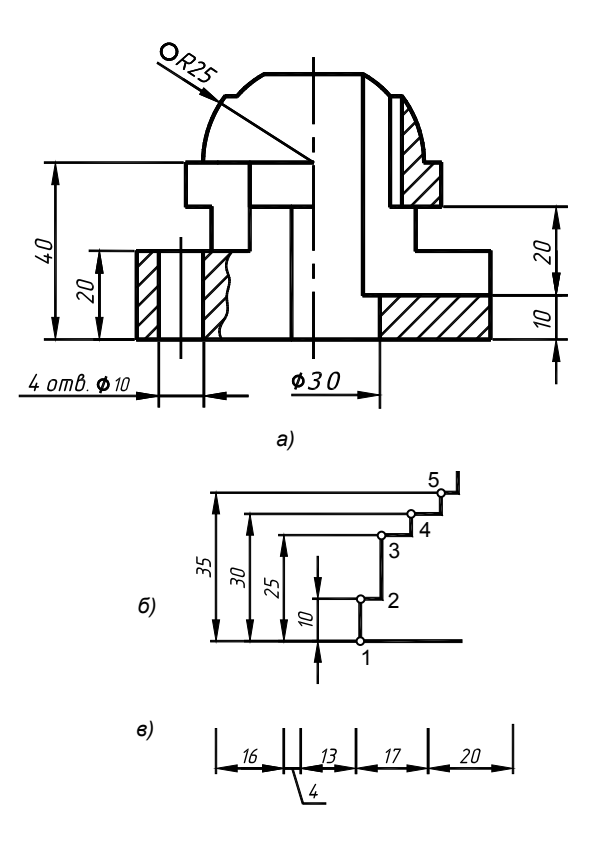

**Рис. 3.9.** Примеры простановки размеров: *а* — на совмещенном изображении вида и разреза; *б* — размеры от базы; *в* — последовательная цепочка размеров

На примере рис. 3.9, *а*, в дополнение к разделу 1.3, рассмотрим еще ряд особенностей простановки размеров.

- Выполните настройку размерных параметров, создав новый размерный стиль (см. разд. 1.3).
- Перейдите на слой *Размеры*.

### **Размерные цепи**

Линейные размеры можно ставить автономно командой DIMLINEAR**.** Однако**,** если на чертеже имеется цепь размеров, проставленных от общей базы, (рис. 3.9, *б*), то целесообразно применить команду DIMBASELINE. Для последовательной цепочки (рис. 3.9, *в*) предназначена команда DIMCONTINUE.

Для простановки размеров от базы нужно в размерном стиле задать расстояние между параллельными размерными линиями, затем командой DIMLINEAR проставить первый размер, указав первой выносную линию, соответствующую базовой линии, то есть точку 1, затем точку 2. Для остальных размеров цепи достаточно применить команду DIMBASELINE, указывая по одной точке каждого размера — точки 3..5:

 dimstyle или укажите кнопку панели инструментов **Dimensions** \ укажите закладку **Lines and Arrows** (Линии и стрелки)\ задайте параметр **Baseline Spacing** (Интервал), задающий расстояние между размерными линиями, равным 8…10 мм.

На рис. 3.9, *а* размерами от общей базы являются вертикальные размеры 20 и 40, проставленные от нижнего основания детали. Рассмотрим их простановку. Первый размер:

 $\Box$  dimlinear \ укажите точку нижней базовой выносной линии \ укажите точку второй выносной линии \ отведите курсор на 7 . . .12 мм от контура и укажите положение размерной линии.

Последующие размеры от той же базы:

 $\Box$  dimbaseline (кнопка  $\Box$ ) \ укажите верхнюю точку размера 40 — размер проставлен.

Примером цепочки последовательных размеров являются вертикальные размеры 10 и 20:

dimlinear **\** проставьте размер 10;

 $\Box$  dimcontinue (кнопка  $\Box$ ) укажите верхнюю точку размера 20 — проставлен размер на продолжении предыдущего.

## **Диаметр как линейный размер**

Диаметр цилиндра или конуса рекомендуется проставлять на изображении, где показаны их образующие, а не на окружности основания. Примером являются размеры отверстий ∅10 и ∅30 (см. рис. 3.9, *а*). Размер проставляется как линейный командой DIMLINEAR, но требуется добавить символ ∅. Поскольку символ отсутствует на клавиатуре, то для него предусмотрена кодировка, состоящая из группы символов %%C, где С — латинским шрифт.

Рассмотрим простановку линейного размера  $\varnothing$ 10:

 dimlinear **\** укажите две точки начала выносных линий \ t (опция *Текст*) \ введите с клавиатуры %%C10 \ укажите положение размерной линии.

Если требуется дополнительно указать количество отверстий, как на рис. рис. 3.9, *а*, то следует ввести: 4*отв*. %%C10.

Можно проставить линейный размер в обычном режиме, без указания дополнительных символов и надписей, а затем добавить их путем редактирования размера командой DDEDIT (**Modify** (Редакт) \ **Object** (Объект) \ **Text** (Текст) \ **Edit (**Редактируй**))**. Той же командой можно добавить обозначение сферы к размеру R25, получив надписи О*R2*5 либо *Сфера R25* (см. рис. 3.9, *а*).

### **Размеры с односторонней стрелкой**

Размеры с односторонней стрелкой выполняются на разрезах, совмещенных с видом. На рис. 3.9 − это размер ∅30. Возможны два варианта простановки таких размеров.

Первый вариант – расчленение размера. Проставить двухсторонний размер, затем командой EXPLODE расчленить размер на отрезки прямых, стрелки и текст и удалить лишние графические элементы. Этот вариант прост, однако расчлененный размер перестает быть особым примитивом и не подлежит дальнейшему редактированию размерным стилем. Вариант рекомендуется при небольшом количестве подобных размеров на чертеже.

Второй вариант — создание нового размерного стиля. В настройке параметров стиля необходимо подавить вторую (по порядку указания) выносную линию и вторую стрелку. Создадим такой стиль с именем, например, *diam1*:

- **Dimension** (Размеры) \ **Style** (Стиль) \ в окне существующих стилей укажите тот, которым выполняются размеры чертежа, он будет взят за основу \ **Now** (Новый) \ Задайте имя нового стиля \ **Continue** (Продолжить);
- откройте закладку **Lines and Arrows** (Линии и стрелки), **Dimension Lines** (Размерные линии), **Suppress Dim Line 2** (Удалить размерную линию 2), **Extension Lines** (Выносные линии), **Suppress Ext Line 2** (Удалить выносную линию 2);
- перейдите к закладке **Primary Units** (Основные единицы), **Linear Dimensions** (Линейные размеры), **Prefix** (Префикс) — ввести в окно %%C (это кодировка знака ∅) \ ОК \ **Set Current** (Сделать текущим) \ **Close** (Закрыть).

## **3.8. Построение аксонометрической проекции**

Назначение аксонометрии — наглядность изображения. В отличие ортогональных проекций чертежа, в аксонометрии деталь проецируют так, чтобы грани не вырождались в прямые линии, а ребра не вырождались в точки. Сравните по чертежу, приведенному на рис. 3.2, аксонометрическое изображение модели с ее ортогональными видами спереди, сверху, слева. Одного аксонометрического изображения достаточно для восприятия пространственной формы модели, тогда как по ортогональным видам чертежа необходимо одновременно анализировать как минимум два изображения. Однако ортогональные виды чертежа просты в построении, и по ним легко выполнить измерения детали. Аксонометрические же проекции при их высокой наглядности, напротив, сложны в реализации, особенно при традиционной технике их построения карандашом на бумаге. В аксонометрии размеры изображения отличаются от размеров

модели, причем степень отличия зависит от угла проецирования. Это также осложняет работу с аксонометрическим изображением.

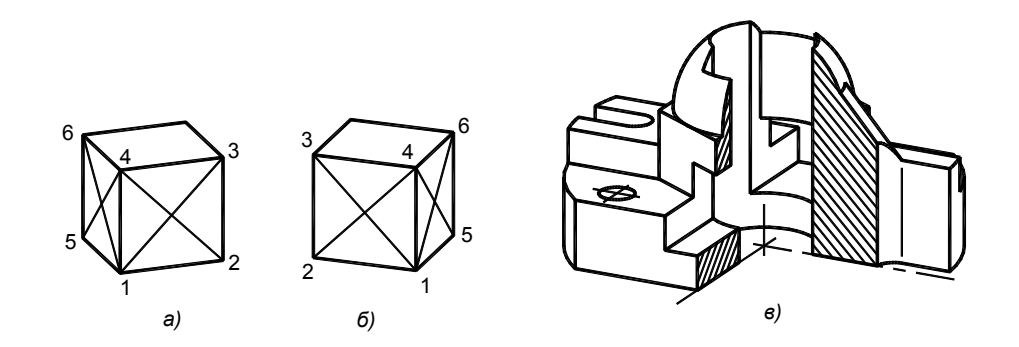

Рис. 3.10. Ортогональная диметрия:  $a, b$  — варианты проекции с различным направлением оси X; в — проекция модели с разрезом

### Аксонометрические виды

В зависимости от направления проецирования может быть получено бесконечное множество аксонометрических изображений разной степени наглядности. Ряд аксонометрических проекций, сочетающих наглядность и простоту построения (карандашом на бумаге), стандартизованы в ГОСТ 2.317 – 69. К ним, в частности, относятся наиболее распространенные аксонометрические проекции — ортогональная изометрия и ортогональная диметрия.

В 3D компьютерном моделировании модель можно увидеть с любой точки зрения, вращая ее (точнее,

вращаясь вокруг нее) с помощью команды зроквіт . Следовательно, можно получить изображение требуемой наглядности, в том числе и указанные выше стандартные проекции.

При построении аксонометрии модель связывают с декартовой системой координат и проецируют вместе с ней. Проекции осей декартовой системы образуют аксонометрические оси.

Ортогональная изометрия характеризуется тем, что грани модели, параллельные координатным плоскостям декартовой системы, наклонены к плоскости проекции (плоскости экрана) под одним и тем же углом. Происходит равномерное уменьшение размеров изображения по всем направлениям аксонометрических осей.

В AutoCAD предусмотрены пространственные точки зрения, обеспечивающие четыре варианта ортогональной изометрии. Для их построения отобразите в видовом окне пространственную модель и выполните:

**D** View (Вид) \ 3D Views (3M Виды) \ ... Isometric (Изометрический) или укажите одну из кнопок

панели инструментов View.

Ортогональная диметрия — это аксонометрическая проекция, в которой размеры модели по двум аксонометрическим осям уменьшаются в равной мере, а по третьей — уменьшаются вдвое по сравнению с первыми двумя. На рис. 3.10 а, б показан куб в двух вариантах ортогональной диметрии. Длины отрезков 1-2 и 1-4 равны между собой, длина отрезка 1-5 вдвое меньше каждого из предыдущих. Данная проекция более наглядна, чем ортогональная изометрия.

Для задания вида, соответствующего ортогональной диметрии, создайте видовое окно и перейдите в пространство модели. Модель нужно расположить так, чтобы ее длина была направлена вдоль оси Х мировой системы координат (МСК). Далее:

 $\Box$  View (Вид) \ 3D Views (3М Виды) \ Viewpoint Presets (Настройка точки зрения).

В открывшемся диалоговом окне содержатся две диаграммы, позволяющие установить направление взгляла. Левая лиаграмма залает угол вектора взгляла к оси X МСК, правая — угол к горизонтальной плоскости ХОУ·

 $\Box$  на левой диаграмме задайте угол, равный 250° или 290°, это приведет соответственно к варианту а или б (см. рис. 3.10);

на правой диаграмме установите угол 19°.

На рис. 3.2 приведена ортогональная диметрия модели, соответствующая углу 250°, на рис. 3.10, *в* углу 290°.

#### **Пространственная модель разреза**

Для передачи внутренней формы модели аксонометрическое изображение выполняют с пространственным разрезом, например, удалением ближней к наблюдателю четверти модели (рис. 3.10, *в*). Поскольку разрез приводит к изменению пространственной модели, то перед его выполнением модель рекомендуется сохранить, например, как копию модели или копию файла. Для удаления части модели применим команду SLICE:

 установите ПСК по плоскости основания модели, направив ось Х вдоль основания. Начало координат поместите в точку, задающую пересечение секущих плоскостей. На рис. 3.10, *в* — это центр вертикального отверстия.

Разрежем модель на четыре части плоскостями ZOX и ZOY:

**•** slice (кнопка ) \ укажите модель \ zx (опция, задающая разрез плоскостью ZOX) \ ПЩ — согласитесь с подсказкой (Specify a point on the XY — plane < 0, 0, 0>) \ в (опция keep Both sides — сохранить обе стороны).

В результате модель разрезана вдоль на две части, на ее поверхности видна линия — след секущей плоскости. Аналогично выполните поперечный разрез ближней части:

- $\Box$  slice \ укажите ближнюю половину модели \ YZ \ ПЩ \ B;
- удалите ближнюю четверть модели или "спрячьте" ее на отдельный слой, заморозив его;
- объедините оставшиеся три четверти модели: union \ укажите объединяемые части \ ПЩ.
- выполните наглядную визуализацию модели с удаленной частью.

Тот же результат можно получить путем вычитания из модели параллелепипеда, размеры которого соответствуют удаляемому объему. Для разреза, показанного на чертеже (см. рис. 3.2):

- **D** box  $0.0,0$   $-60,-50,80;$
- subtract \ укажите модель \ ПЩ \ укажите параллелепипед \ ПЩ.

#### **Аксонометрическая проекция**

После задания видовой точки, соответствующей требуемой аксонометрии, модель необходимо спроецировать на плоскость, параллельную плоскости экрана. Это можно сделать, как и раньше, командами SOLVIEW и SOLDRAW. Однако проще применить команду SOLPROF:

- $\Box$  установите ПСК по плоскости вида: UCS \ v (опция View Вид)
- **Solprof или кнопка** панели инструментов **Solids** \ укажите модель \ ПЩ \ ПЩ согласитесь с предложением создать плоское изображение \ ПЩ — согласитесь с предложением разместить линии видимого и невидимого контура на разных слоях  $\Delta M$  — откажитесь от предложения удалить линии сопряжения — построена аксонометрическая проекция;
- layer **\** в открывшемся окне **Layer Properties Manager** убедитесь, что образовалось два новых слоя с первыми буквами *PH* и *PV*. На слое *PH…* находятся невидимые линии аксонометрической проекции, на слое *PV*… — ее видимые линии;
- избирательно заморозьте *PH*-слой и слой, на котором находится модель в видовом окне получена проекция, содержащая только линии видимого контура;
- перенесите изображение из видового окна на лист через буфер обмена или через блок (*см. разд. 3.4*);
- вынесенное на лист изображение расчлените командой EXPLODE.

### **Штриховка сечений в аксонометрии**

Штриховка многих материалов, в том числе металла, имеет наклон 45<sup>0</sup>. Если выполнить штриховку под данным углом непосредственно на гранях модели, то в аксонометрии наблюдатель увидит штриховку под другим углом. То же относится и к шагу штриховки. Будучи одинаковым при штриховке различных граней модели, в аксонометрии шаг искажается. Чем больше наклонена грань к плоскости вида, тем в аксонометрии наклон штриховки больше и штриховка плотнее.

Наглядность аксонометрического изображения требует передать штриховку с учетом ее искажений, возникающих при проецировании модели на плоскость проекции. Чтобы определить угол и шаг штриховки для произвольной аксонометрической проекции, достаточно построить в пространстве модели куб, расположив его грани параллельно осям МСК, затем перейти на лист и с объектной привязкой провести диагонали куба (рис. 3.10, *а*, *б*). Командой LIST определить списки данных диагональных отрезков. Угол наклона отрезка 1-3 соответствует наклону штриховки во фронтальной плоскости сечения, а отрезка 1-6 — в профильной. Отношение длины диагонали 2-4 к длине диагонали 4-5 покажет, во сколько раз штриховка в профильной плоскости плотнее, чем во фронтальной.

Параметры штриховки, определенные указанным методом, для стандартных проекций следующие. *В ортогональ*ной изометрии угол наклона штриховки во фронтальной плоскости сечения равен 60<sup>0</sup>, в профильной 120<sup>0</sup>. Шаг штриховки в этих плоскостях одинаковый.

*В ортогональной диметрии* по варианту, показанному на рис. 3.10, *а* и на чертеже модели (см. рис. 3.2), наклон штриховки во фронтальной плоскости 48<sup>0</sup>, в профильной 105<sup>0</sup>. По варианту, показанному на рис. 3.10, б, в наклон во фронтальной плоскости 132<sup>0</sup>, в профильной 75<sup>0</sup>. В обоих вариантах штриховка в профильной плоскости плотнее, чем во фронтальной, в 1.77 раза. Например, задав шаг штриховки во фронтальной плоскости равным 2.5 мм, в профильной плоскости его нужно задать 1.4 мм.

Пример штриховки в ортогональной диметрии сечения, образованного фронтальной секущей плоскостью, для металлических материалов:

**D** bhatch (кнопка ) \ в открывшемся диалоговом окне установите в поле **Type** (Тип штриховки) значение **User Defined** (Определенную пользователем), угол (**Angle**) 48°, шаг (**Spacing**) 2.5 \ укажите клавишу **Pick Points** (Выбор точки) \ укажите точку внутри контура сечения — контур должен выделиться пунктирной линией \ ПЩ \ **Preview** — предварительный просмотр штриховки \ <Esc> или ПЩ соответственно для уточнения или принятия штриховки.

## **3.9. Завершение чертежа**

### **Заполнение основной надписи**

Предварительно командой STYLE создадим стиль текста, задав в нем тип и параметры шрифта, близкие к чертежному. Это может быть шрифт GOST type А или B, поставляемые с локализованными русскими версиями пакета, Romans с углом наклона  $15^{\circ}$  и последующим приданием ему толщины LWT, или курсивные Arial и Arial Narrow. Высоту шрифта следует задать равной 0 — это условность, при которой высота запрашивается в момент выполнения надписи. Чтобы проверить, поддерживает ли шрифт кириллицу, при задании стиля введите в поле Preview характерную для кириллицы букву, например, "ы" и укажите клавишу **Preview**:

 style \ в поле **Font Style** задайте имя стиля, например, 1 \ в поле **Font Name** выберите шрифт \ **Height** - высота шрифта, задайте ноль \ проверьте поддержку кириллицы \ **Close**.

Для заполнения основной надписи используем команду DTEXT (Динамический текст):

- увеличьте область штампа на весь экран;
- $\Box$  dtext \ укажите начальную точку \ установите высоту текста, например, 2.5, 5, 7 в зависимости от высоты заполняемой графы \ ПЩ – согласитесь с горизонтальным положением строки \ вводите текст \ завершите ввод двойным нажатием <Enter>.

Если слово (фамилия) по длине не вмещается в графу, то примените опцию Fit:

 $\Box$  dtext  $\Box$  — опция Justify (выравнивать) \ Fit (Подогнать) \ укажите начало и конец текста \ установите высоту текста \ введите текст \ ПЩ \ ПЩ.

Если штамп предварительно заполнен, то целесообразно не переписывать надписи в его графах, а отредактировать их командой DDEDIT.

### **Корректировка толщины линий контура**

Линии видимого контура должны иметь толщину 0.7…1 мм. Как правило, на момент построения толщина линий задана как *Bylayer* (по слою). Это свойство отображено в окне панели инструментов **Properties**. В этом случае требуемое значение толщины нужно задать командой LAYER в столбце **Lineweight** диалогового окна, как толщину всех линий слоя, на котором выполнены линии контура.

Если толщина линий была задана каким-либо значением, например, 0.7, то она не зависит от свойств слоя и редактируется в окне панели инструментов **Properties** или одноименной командой.

Толщина линий соответствует своему значению при просмотре или печати только из пространства листа.

### **Корректировка шага прерывистой линии**

Длина штриха осевой линии должна находиться в пределах 10…20 мм. Иначе необходимо скорректировать линейный масштаб. Для одновременного изменения шага всех прерывистых линий:

 **Format** (Формат) \ **Linetype** (Тип линии) \ в возникшем окне укажите **Details** (Детали) \ измените значение **Global scale factor** (Глобальный масштаб), задав его, например, равным 2 или 0.5 \ OK.

Команда PROPERTIES (**Modify** (Редакт)\ **Properties** (Свойства)) позволяет задать шаг каждой линии в отдельности. Для этого в диалоговом окне команды нужно найти строку **Linetype Scale** и изменить приведенное значение массштаба.

## **3.10. Вывод чертежа на печать**

Если к компьютеру подключен принтер, то печать выполняется непосредственно из пакета. Если принтера нет, то нужно установить драйвер принтера, на котором предполагается распечатка, и вывести результаты из пакета в файл. Затем перенести файл (на дискете или по сети) на компьютер, к которому подключен принтер, и распечатать. Пакет AutoCAD на втором компьютере не требуется.

Вывод на печать рекомендуется выполнять из пространства листа, которое для этого и предназначено. В наших примерах это условие выполнено, так как объекты чертежа либо вынесены на лист, либо отображены на лист через видовые окна.

Рассмотрим пример распечатки чертежа на струйном или лазерном принтере, предназначенном для работы с форматом А4. Это большинство офисных и домашних принтеров.

Предварительно:

- по виду пиктограммы ПСК (треугольник) убедитесь, что установлен режим листа или перейдите в этот режим;
- убедитесь, что подготовленный к печати чертеж выполнен черными линиями на белом фоне, иначе цветные линии будут передаваться как серые;
- включите кнопку **LWT** отображения толщины линий чертежа.

Дальнейшие действия для версий ACAD 2004 и ACAD 2005 несколько различны. Рассмотрим обе варианта.

## **Чертеж формата А4, версия AutoCAD 2004**

- 1. **File** (Файлы) \ **Plot** (Печать) возникло диалоговое окно **Plot**, содержащее две закладки: **Plot Device** (Устройство печати) и **Plot Settings** (Настройки печати).
- 2. Укажите закладку **Plot Device**. В поле **Plotter Configuration** задайте принтер, на котором будет выполняться печать. Если принтер подключен к компьютеру, то он, как правило, отражен в поле задания принтера. Другой принтер можно найти, раскрыв список — по стрелке вниз.
- 3. Если печать предполагается на другом компьютере, то активизируйте кнопку **Plot to File** (Печать в файл), задайте директорию и имя файла.
- 4. Укажите закладку **Plot Settings**. В ней установите книжную (портретную) ориентацию изображения на стра-

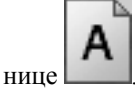

- 5. Убедитесь, что размер бумаги установлен как формат А4 или задайте этот формат.
- 6. Установите в качестве единиц измерения *мм*. Прочтите размер области печати.

*Комментарий:* область печати всегда меньше, чем размер листа. Например, для принтера HP DeskJet 690C размер области составляет 276×201. Учитывая, что высота внутренней рамки формата А4 составляет 287 мм, приходим к выводу, что чертеж формата А4 не может быть полностью выведен на лист А4. Потребуется некоторое уменьшение.

7. Задайте область, подлежащую выводу на печать. Для этого укажите кнопку **Window** (Окно) и на экране охватите *внутреннюю* рамку формата чертежа

*Комментарий:* внутреннюю рамку нужно указывать независимо от того, каков формат чертежа: А4

или А3. Перед указанием углов рамки следует увеличить область отображения

- 8. В поле **Plot scale** задайте масштаб печати как **Scaled to Fit** (Подогнать по размеру окна). В этом варианте масштаб будет определен автоматически. В нашем примере он составит приблизительно 1:1.05, то есть 0.95.
- 9. В поле **Plot Offset** задайте отступ чертежа по оси Х равным 15…18 мм.
- 10. Укажите кнопку **Full Preview** (Полный предварительный просмотр).

*Комментарий:* в окне просмотра убедитесь, что внутренняя рамка формата А4 полностью отображена на листе, при этом левое поле чертежа составляет приблизительно 20, а правое 5 мм. При выводе формата А3 правое поле контролируется по второй части чертежа. Кнопками управления изображением проверьте передачу толщины линий чертежа. Для завершения просмотра укажите клавишу <Esc> — произошел возврат в диалоговое окно настройки печати. Если просмотр выявил недостатки настройки печати, устраните их и повторите просмотр.

11. ОК — чертеж отправлен на печать или подготовленные результаты сохранены в файл.

## **Чертеж формата А4, версия AutoCAD 2005**

- 1. **File** (Файлы) \ **Plot** (Печать) возникло диалоговое окно **Plot**.
- 2. В правом нижнем углу окна **Plot** укажите стрелку раскроется правая часть окна с дополнительными опциями.
- 3. В поле **Printer / Plotter** задайте принтер, на котором будет выполняться печать. Принтер можно найти в окне раскрывающегося списка поля **Name**.
- 4. Если печать предполагается на другом компьютере, то активизируйте кнопку **Plot to File** (Печать в файл).
- 5. В поле **Drawing Orientation (**Ориентация рисунка), расположенном в правой нижней части окна, установите **Portrait** (Портретная).
- 6. В поле **Paper Size** (Размер бумаги) установите формат А4. В поле предварительного просмотра **Partial Preview** прочтите размеры листа, они должны быть 210 мм на 297 мм. Установив курсор на окно предварительного просмотра, прочтите размер области печати (см. также комментарий к п. 6 вывода в AutoCAD 2004).
- 7. В поле **Plot Area** задайте область, подлежащую выводу на печать. Для этого в списке **What to Plot** (Что печатать) укажите **Window** (Окно). Если этот выбор был ранее сделан, то укажите расположенную рядом кнопку **Window**. На экране охватите *внутреннюю* рамку формата (см. выше комментарий к п. 7 вывода в AutoCAD 2004).
- 8. В поле **Plot scale** задайте масштаб печати. Для этого в поле **Scale** установите первоначально масштаб 1:1. В этом случае в окне предварительного показана красная полоса, сигнализирующая, что выводимый чертеж не размещается в области печати принтера. Поэтому в поле **Units** введите значение 1.03…1.05, добиваясь исчезновения указанной красной полосы в окне предварительного просмотра. Чем меньше введенное значение units, тем ближе масштаб напечатанного чертежа к 1:1. При значении units равном 1.05 масштаб чертежа после вывода на печать составит 1:1.05, то есть 0.95. Таков вынужденный масштаб уменьшения при условии полного размещения чертежа на листе бумаги А4 на выбранном принтере.
- 9. В поле **Plot Offset** задайте отступ чертежа по оси Х равным 15…18 мм.
- 10. Укажите кнопку **Preview** (Предварительный просмотр). О предварительном просмотре см. выше комментарий к п. 10 вывода в AutoCAD 2004.
- 11. После завершения настроек укажите кнопу **Apply to Layout** настройки будут сохранены и привязаны к текущей закладке листа.

12. OK — чертеж отправлен на печать. Если был задан режим сохранения в файл, то откроется диалоговое окно, в котором следует задать директорию и имя файла.

**Вывод в масштабе 1:1.** Если уменьшение масштаба при выводе на печать нежелательно, то в п. 8 нужно задать масштаб 1:1. Распечатать придется на два листа с последующей их склейкой. Область печати на втором листе должна быть задана со смещением по оси Y, равным –10…–20.

## **Чертеж формата А3**

Очевидно, что при использовании принтера с размером бумаги А4, чертеж можно распечатать как минимум на двух листах. Повторите предыдущую последовательность действий — будет распечатана или сохранена в файл левая часть чертежа.

Для распечатки правой части вновь вызовите окно печати и, *не изменяя области чертежа и масштаба*, задайте смещение по оси  $X = -180$ . Повторите предварительный просмотр, контролируя размещение на странице правой границы рамки. Отправьте правую часть чертежа на печать или в файл. При выводе в файл задайте имя файла для правой части чертежа.

## **Вывод на печать из файла**

Допустим, результаты были сохранены в файл с именем *name* (это полное имя файла, включающее расширение *plt* или *prn*). Для вывода этого файла на печать достаточно выполнить команду *"copy name /B prn" или "copy name /B LPT1:"*. Выполнить команду можно из окна команд Windows или из оболочки Norton Commander или ей подобной.